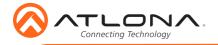

# Two-Input Wallplate Switcher for HDMI with Ethernet-Enabled HDBaseT Output

AT-HDVS-210H-TX-WP

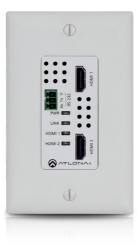

The Atlona **AT-HDVS-210H-TX-WP** is a 2x1 switcher and HDBaseT transmitter with two HDMI inputs. It features a US one-gang, Decora-style wallplate form factor, and includes interchangeable black and white wallplates and faceplates. Video signals up to 4K/UHD @ 60 Hz with 4:2:0 chroma subsampling, plus embedded audio and control can be transmitted up to 330 feet (100 meters). The HDVS-210H-TX-WP is HDCP 2.2 compliant. It is designed for use with select HDVS Series receivers and scalers, as well as the AT-UHD-EX-100CE-RX-PSE receiver, and Atlona switchers and matrix switchers with HDBaseT inputs. This transmitter can serve as an integral component of a fully automated AV system, with the convenience of automatic input selection and display control. It is remotely powered by the AT-UHD-EX-100CE-RX-PSE or other Atlona HDBaseT-equipped devices through Power over Ethernet (PoE).

## **Package Contents**

- 1 x AT-HDVS-210H-TX-WP
- 1 x White faceplate with RS-232 cover
- 1 x White wallplate
- 1 x Black faceplate with RS-232 cover
- 1 x Black wallplate
- 1 x 3-pin captive screw connector
- 1 x Installation Guide

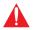

**IMPORTANT**: Visit http://www.atlona.com/product/AT-HDVS-210H-TX-WP for the latest firmware updates and User Manual.

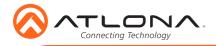

# Installation Guide

AT-HDVS-210H-TX-WP

# **Panel Descriptions**

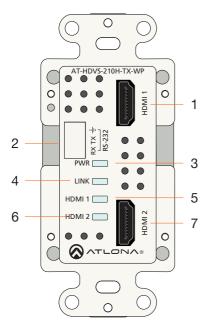

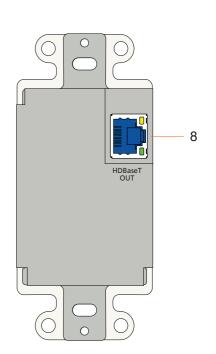

### 1 HDMI 1

Connect an HDMI cable from this port to a UHD/HD source.

### 2 RS-232

Connect an RS-232 control system to this port. The RS-232 port is covered by a plate and must be removed to expose the RS-232 port.

3 PWR

This LED indicator glows solid green when the unit is powered.

4 LINK

This LED indicator glows solid green to indicate the presence of an A/V signal.

#### 5 HDMI 1

This LED indicator glows solid green when the HDMI 1 port is the active port.

### 6 HDMI 2

This LED indicator glows solid green when the HDMI 2 port is the active port.

#### 7 HDMI 2

Connect an HDMI cable from this port to a UHD/HD source.

### 8 HDBaseT OUT

Connect an Ethernet cable from this port to a locally-powered HDBaseT receiver such as the AT-HDVS-200-RX or AT-UHD-EX-100CE-RX-PSE.

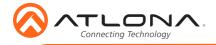

# **RS-232**

The AT-HDVS-210H-TX-WP provides an **RS-232** port which allows communication between a control system and an RS-232 device. This step is optional.

1. Remove the small plate covering the RS-232 port on the faceplate.

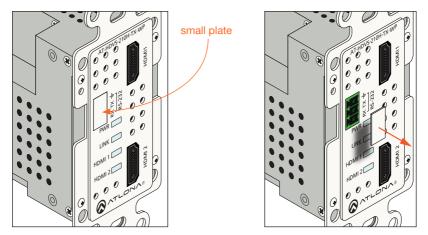

- 2. Use wire strippers to remove a portion of the RS-232 cable jacket.
- 3. Remove at least 3/16" (5 mm) from the insulation of the RX, TX, and GND wires.
- 4. Insert the TX, RX, and GND wires into correct terminal using the included 3-pin captive screw connector.
- 5. Connect the opposite end of the cable to the control system.

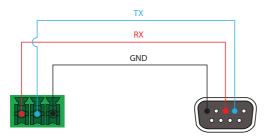

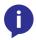

**NOTE:** Typical DB9 connectors use pin 2 for TX, pin 3 for RX, and pin 5 for ground. On some devices functions of pins 2 and 3 are reversed.

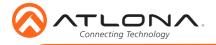

# **Faceplate Removal and Assembly**

Removal of the faceplate requires that the AT-HDVS-210H-TX-WP be disassembled from the electrical box or mud ring. A small Phillips-head screwdriver is required to remove the faceplate.

1. Unscrew the four Phillips-head screws from the sides of the faceplate, as shown:

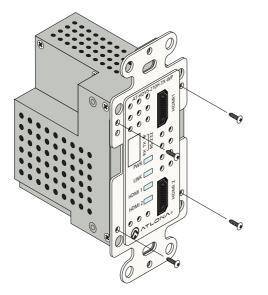

- 2. Gently remove the faceplate by pulling it toward you.
- 3. Attach the new faceplate, then secure it using the four Phillips-head screws. Do not overtighten or apply high-torque devices to the screws. Doing so may damage the faceplate and/or the screws.
- 4. Install the AT-HDVS-210H-TX-WP to the electrical box or mud ring.
- 5. Reattach the wallplate.

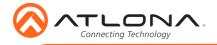

# Installation

- 1. Select the desired IP mode. Refer to IP Configuration on the next page.
- 2. Connect an Ethernet cable, from the **HDBaseT OUT** port, on the rear of the unit, to one of the following devices. Ethernet cables should use EIA/TIA-568B termination:
  - a. PoE-compatible receiver (not included), such as the AT-HDVS-200-RX.
  - b. Atlona Power Over Ethernet Mid-Span Power Supply (AT-PS-POE). Use this option if the system endpoint is not capable of supplying power to the AT-HDVS-210H-TX.

Refer to the User Manual for more information.

- 3. Install the AT-HDVS-210H-TX-WP into a 1-gang electrical box or mud ring.
- Attach the included Decora® wallplate to secure the AT-HDVS-210H-TX-WP to the wall/ surface.
- 5. Connect up to two UHD/HD sources using the **HDMI 1** and **HDMI 2** ports.
- 6. Optionally connect an control system to the RS-232 port on the AT-HDVS-210H-TX-WP.

# **Connection Diagram**

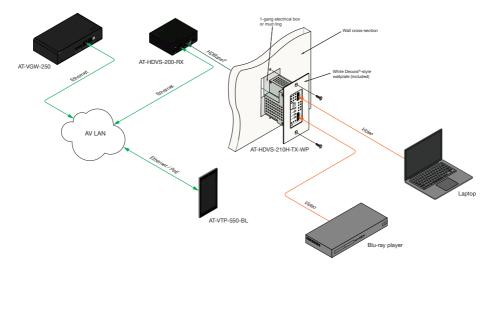

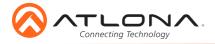

# **IP Configuration**

By default, the AT-HDVS-210H-TX-WP is set to DHCP mode, allowing a DHCP server (if present) to assign the unit an IP address. If a DHCP server is not found within 15 seconds, the IP address of the unit will be set to 0.0.0.0. If a static IP address is desired, the IP address of 192.168.1.254 is used by default. Refer to the User Manual for more information on IP configuration.

### Switching the IP mode

Switching the IP mode requires that the faceplate be removed. Refer to **Faceplate Removal and Assembly**, for more information.

- 1. Make sure the AT-HDVS-210H-TX-WP is powered, by connecting it to a PoE-compatible receiver, such as the AT-HDVS-200-RX. Power is supplied by the receiver over HDBaseT.
- 2. Remove the faceplate.
- Press and hold the Reset button for approximately 15 seconds. Release the Reset button once the PWR LED indicator begins to flash. The number of flashes will indicate the currently selected IP mode.

| PWR LED flashes | Description    |
|-----------------|----------------|
| Тwo             | Static IP mode |
| Four            | DHCP mode      |

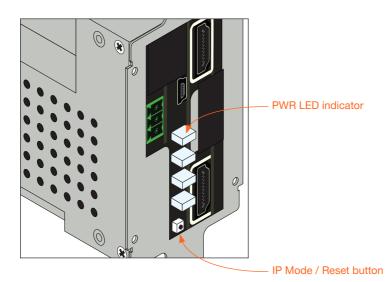

4. Once the desired IP mode has been selected, use an IP scanner to locate the AT-HDVS-210H-TX-WP on the network. Use the MAC address, located on the back of the unit, to identify the unit within the IP scanner.

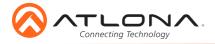

# Accessing the webGUI

The AT-HDVS-210H-TX-WP includes a built-in webGUI, which allows easy management and control of all features. Follow the instructions below to access the webGUI.

- 1. Make sure that an Ethernet cable is connected between the **LAN** port on the receiver unit and the network.
- 2. Launch a web browser and enter the IP address of the AT-HDVS-210H-TX-WP. If the default static IP address is being used, enter 192.168.1.254.
- 3. The **Login** page will be displayed.
- 4. Enter the following information on the **Login** page.

Login: root Password: Atlona

- 5. Click the Login button.
- 6. Refer to User Manual for detailed operation of the webGUI.

## **Resetting to Factory-Default Settings**

Resetting the AT-HDVS-210H-TX-WP requires that the front faceplate be removed. Before removing the faceplate, the AT-HDVS-210H-TX-WP must be disassembled from the electrical box or mud ring. A small Phillips-head screwdriver is required to remove the faceplate.

- 1. Remove the faceplate from the AT-HDVS-210H-TX-WP. Refer to the section Faceplate Removal and Assembly for more information.
- 2. Press and release the **Reset** button.
- 3. Reassemble the faceplate to the front of the AT-HDVS-210H-TX-WP and reinstall into the electrical box or mud ring.

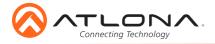

### AT-HDVS-210H-TX-WP

# Troubleshooting

| Problem                                                        | Solution                                                                                                    |
|----------------------------------------------------------------|----------------------------------------------------------------------------------------------------|
| The AT-HDVS-210H-TX-<br>WP is not detecting the source device. | <ul> <li>If an HDMI cable adapter is being used, then try a different one.</li> <li>Check the cable for possible damage or loose connections.</li> </ul>                                                                                                    |
| How do I switch inputs?                                        | • The AT-HDVS-210H-TX-WP uses automatic input selection, which is based upon the most recent device that is connected. Manual switching can be performed by disconnecting the device you have most recently connected, or by disconnecting and re-connecting the previous input.                                                                                                    |
| The AT-HDVS-210H-TX-<br>WP is not powering.                    | <ul> <li>The AT-HDVS-210H-TX-WP receives power from the receiver through HDBaseT. Make sure that the receiver (such as the AT-HDVS-200-RX or the AT-UHD-EX-100CE-RX-PSE) is connected to the <b>HDBaseT OUT</b> port, using an Ethernet cable. Both the <b>PWR</b> and <b>LINK</b> will be illuminated on the front of the AT-HDVS-210H-TX-WP when operating correctly.</li> <li>Check the Ethernet cable for possible damage or loose connections.</li> </ul> |

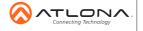

atlona.com • 408.962.0515 • 877.536.3976

© 2017 Atlona Inc. All rights reserved. "Atlona" and the Atlona logo are registered trademarks of Atlona Inc. All other brand names and trademarks or registered trademarks are the property of their respective owners. Pricing, specifications and availability subject to change without notice. Actual products, product images, and online product images may vary from images shown here.